#### **Setting up a Facebook page**

1. Open your Facebook page. In upper right corner click on Create and then click Page. Create

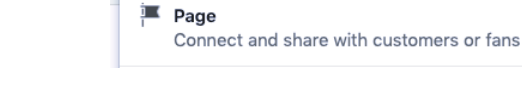

2. Click on Get Started under Community or Public Figure.

#### **Community or Public Figure**

Connect and share with people in your community, organization, team, group or club.

#### **Community or Public Figure**

Connect with people in your community and share what's important to you with a free Facebook Pag

**Create** 

#### Page Name

Name your Page

#### Category

Add a category to describe your Page

- Type in the Name for your page, ie name of your Local Unit or District. Type in Category, ie Education and select Education Website, or Organization Click on Continue.
- 3. Add a cover and a profile picture if you have one. You can skip and add later.
- 4. Click on Settings in upper right corner.
- 5. Click on left column item then do right column settings. \*\*\*Be sure to save changes in each section as you make changes.

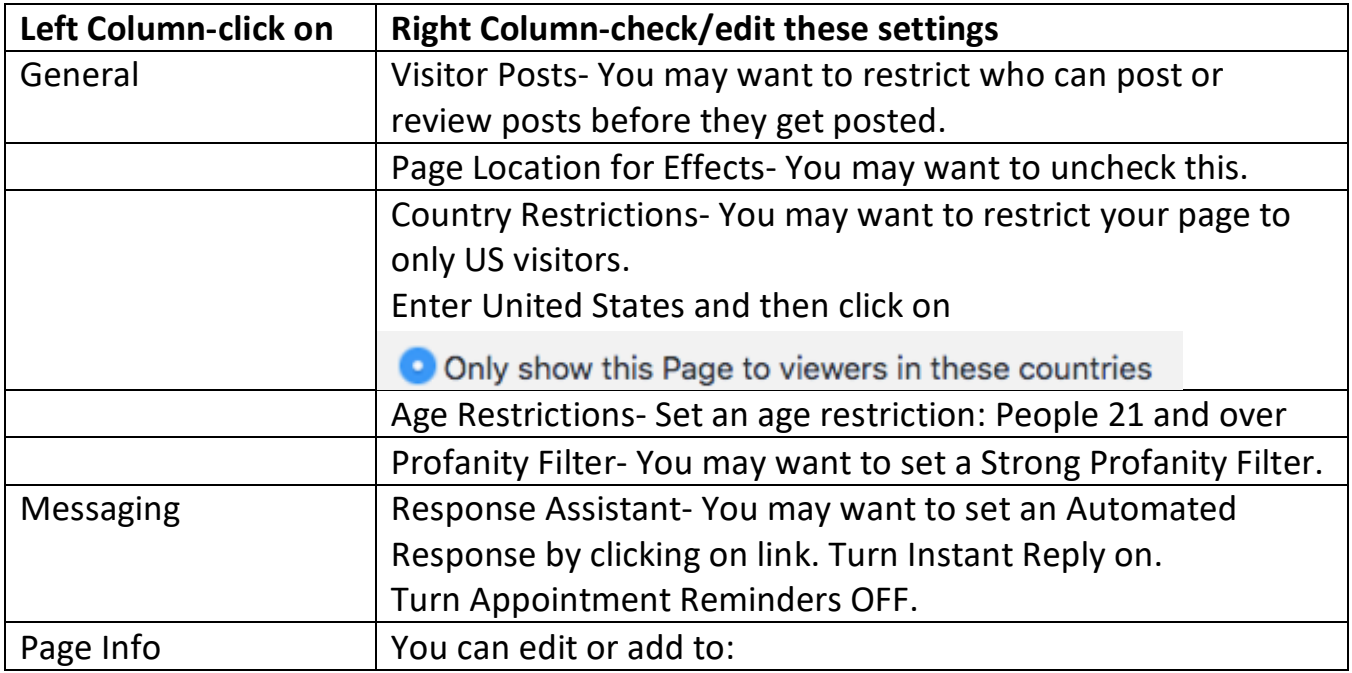

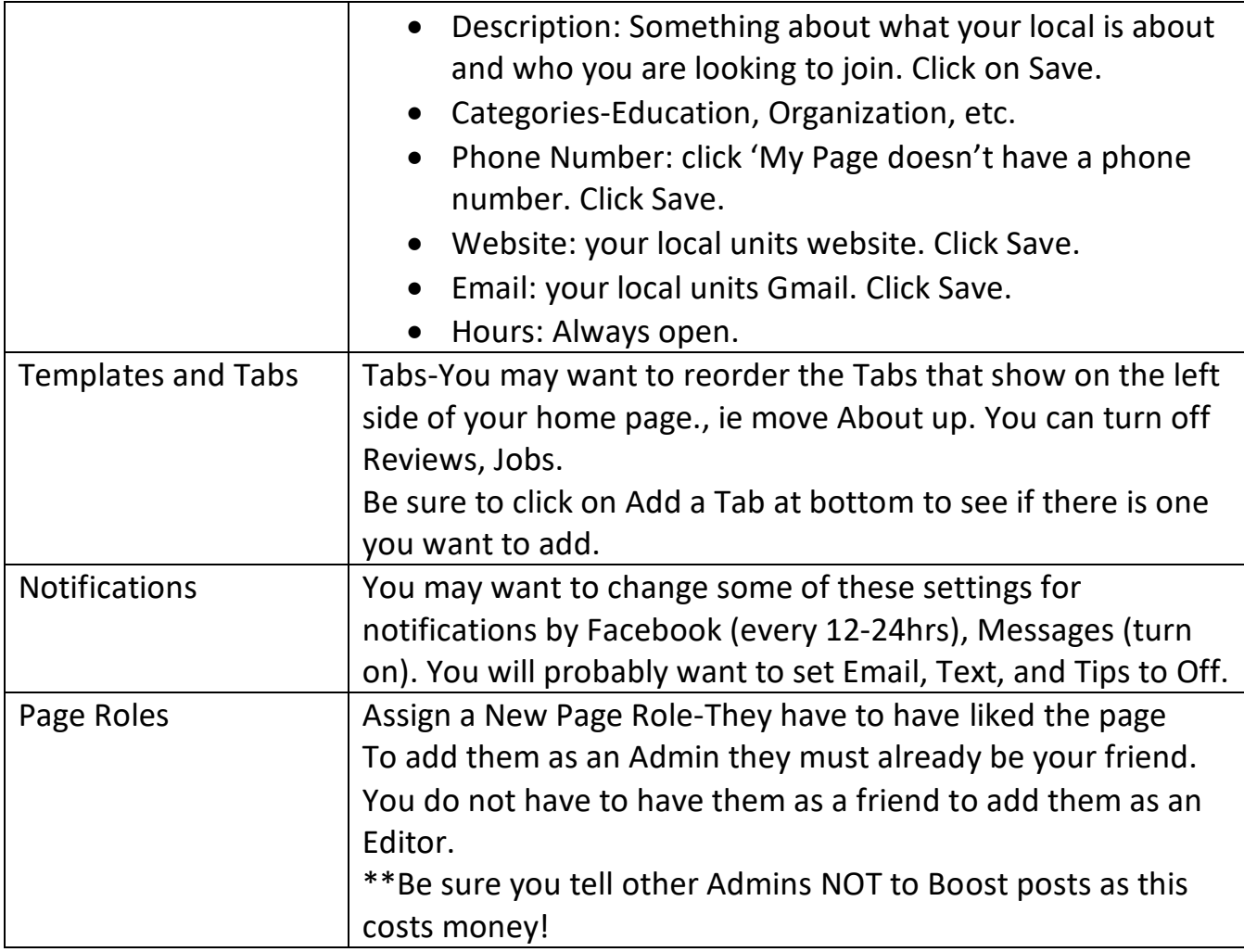

6. To see your page like everyone else, under your cover photo next to Share are 3 dots.

Click on them and then click on View as Page Visitor.

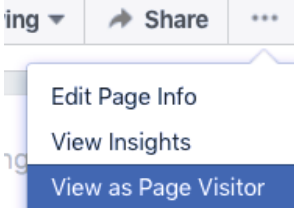

7.

# WHAT TO POST AND NOT TO POST TO YOUR PAGE

- > DO: Post photos from the latest meeting with descriptions.
- > DO: Post information about upcoming meetings.
- > DO: Post Inside Line articles.
- > DO: Post membership drive opportunities.
- > DO NOT: Post personal opinions.
- > DO NOT: Post non-TRTA related information.

### **Add an admin on your local unit Facebook page**

- 1. The person needs to have liked your local unit Facebook page.
- 2. You need to be friends with them on Facebook, or know their email.
- 3. Go to your local units FB page.
- 4. Click on Settings in upper right corner.
- 5. Click on Page Roles in left column.

6. On right side where it says Assign a New Page Role set menu to Admin and type in the name of the person, or their email, you wish to add. Facebook will automatically show a list of your friends as you type. When you see the person you want to make an admin click them, then click on Add.

7. You will have to put in your Facebook password.

8. That person should get an email or Messenger/Facebook message asking them to accept this assignment.

# **Add an editor on your local unit Facebook page**

- 1. The person needs to have liked your local unit Facebook page.
- 2. Go to your local units FB page.
- 4. Click on Settings in upper right corner.
- 5. Click on Page Roles in left column.

6. On right side where it says Assign a New Page Role set menu to Editor and type in the name of the person, or their email, you wish to add. Facebook will automatically show a list of your friends as you type. When you see the person you want to make an editor click them, then click on Add.

7. You may have to put in your Facebook password.

8. That person may get an email or Messenger/Facebook message asking them to accept this assignment.

See more here: https://www.fbookmastery.com/how-to-add-admin-to-your-fb-page-classpage-25-6.aspx

#### **How to use your Facebook Page**

#### **How to Like other pages as your page**

If you are the admin of a page you can like other pages as yourself and as your page. District Facebook pages should be sure to like all their local unit pages so you can follow them. Local unit pages should like their district page and all the other local unit pages.

- 1. Go to the page you want to like, i.e. a local unit page or district page.
- 2. Click on 'Like' to like as yourself. Be sure to like the pages you are an admin of.
- 3. Click on the 3 dots to the right of share.
- 4. Select 'like as your page.'

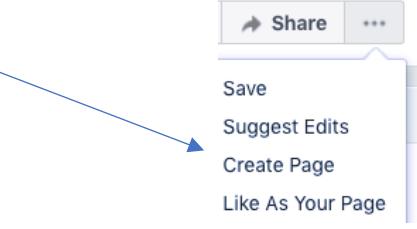

### **Posting as an Admin**

- 1. You will find your local unit page listed on right and/or left(shortcuts) columns.
- 2. Click on the page title to open it.
- 3. Write post as with regular FB page.

#### **Share a Facebook Post to your Page**

If you want to share a post from someone else's Facebook page (like TRTA) to your local unit page.

- 1- You have to have liked the page where you want to share from, ie. TRTA.
- 2- You have to have liked your local units page.
- 3- You have to be an admin, editor or contributor on your local unit page.
- 4- Go to the post you want to share to your local unit page.
- $\overrightarrow{\omega}$  Share 5- Click on Share found below right of post.

#### Share to a Page

- 6- Click on Share to a page.
- 7- If you only admin this page it will automatically be set for you.

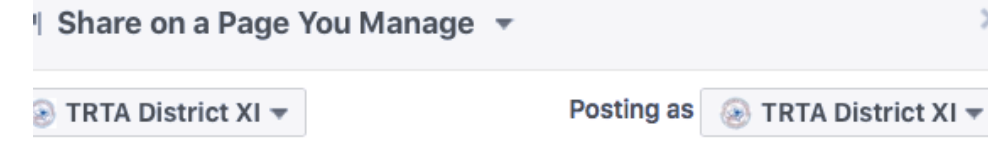

- 8- If you admin more than one page you will have to use the menu at the top to select the page you want to share to. On phone you click on 'Tap to change' to see the list of all the pages you are an admin of to select the correct page you want to share to.
- 9- Click on post in bottom right corner.

#### **Adding an Event**

- 1. On your local units page.
- 2. Click on Events in left sidebar.
- 3. Click on Create Event button.
- 4. Fill in Event Name, Location, Description, Select Category-Other, Frequency, usually won't have a Co-host, under Options may want to check posts must be approved, and uncheck Guest list.
- 5. Click on Publish.
- 6. You will be looking at your personal events list. To get back to your local unit Facebook page click on the name of your local unit in the event box where it says Hosted by.

## **Adding Descriptions to Photos**

- 1. If you put the photos into an album you can add descriptions under each photo after they have uploaded before you publish.
- 2. If you upload the photos into a post, rather than into an album, after you publish the post click on any picture in the post. You can click on Add a description or Edit in the right sidebar. After you have added a description click on Done editing.

#### **What you can do with a post after posting**

- 1. Click on the 3 dots in upper right corner of a post.
- 2. Options are

Pin to Top of Page

Edit post

Change date

Turn off notifications for post

▼ See more options

Hide from timeline

Delete from Page

Turn off translations

Friend Lists make it easier to find the posts of people, pages or groups you want to see fast without having to scroll through all your news feed. This only works on your computer, not on your phone.

1. In left side column find Explore section and in it Friend Lists.

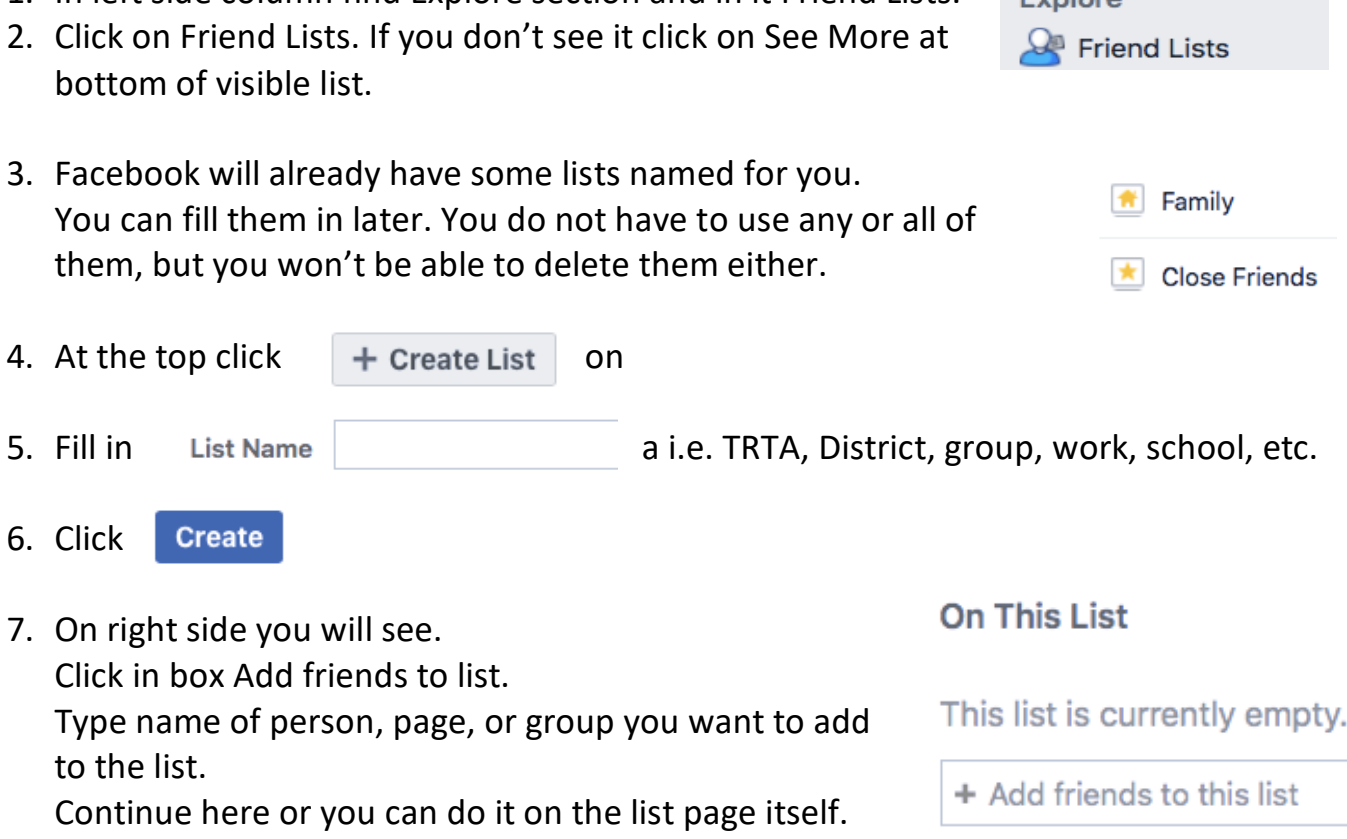

- 8. Click on Home at top of Facebook page.
- 9. Click on Friend List under Explore in left column.
- 10.Click on the name of the Friend List you want to see. Posts from the last 22 hours by the members of that list will be grouped here. Their posts will still also show up in your News Feed but you won't have to scroll so far.
- 11.Repeat steps for all the groups you want to create.